# МИНИСТЕРСТВО ТРАНСПОРТА И ДОРОГ КЫРГЫЗСКОЙ РЕСПУБЛИКИ

Высшее авиационное учебное заведение Кыргызский авиационный институт имени И. Абдраимова

### РАССМОТРЕНО

на заседании УМС Кыргызского авиационного институга им. И.Абдраимова протокол №  $2$  от « $3$ »  $06$  2018г.

**УТВЕРЖДАЮ** Директор Кыргызского авиационного института им.И.Абдраимова <u>ELAMENT</u> Kypmanob

Инструкция

<sup>о</sup>порядке заполнения образовательного портала(ачп.kаi.kg) АИс АvN Кыргызского авиационного института им. И.Абдраимова (для преподавателей)

Бишкек – 2018г

# ОБРАЗОВАТЕЛЬНЫЙ ПОРТАЛ - ЭТО СПОСОБ ДОСТУПА К ИНФОРМАЦИОННЫМ РЕСУРСАМ КАИ

1. Запустить браузер (желательно) Google Chrome

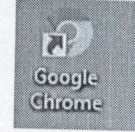

- 2. В адресной строке браузера Google Chrome набираем avn.kai.kg
- 3. Откроется страница внешнего портала КАИ

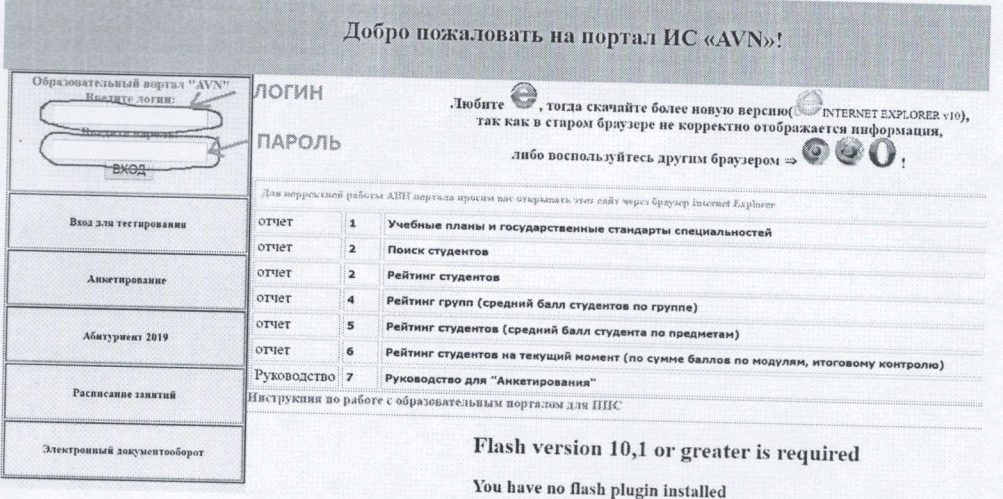

# Рис. 1. Вход на внешний портал ИС AVN

В поле «Логин» введите ЛОГИН пользователя, а в поле «Пароль» введите  $4.$ ПАРОЛЬ. Далее нажмите кнопку "Войти".

5. Если логин и пароль ввели корректно, то откроется рабочее окно преподавателя, которое состоит из таких разделов как:

- Персональные настройки
- Главная форма
- Новые сообщения
- Документы для вкладки слева (дополнительно)
- Доска объявлений, новости
- События студентов
- Учебно-методический комплекс
- Электронная библиотека
- Персональные настройки

#### В обязательном порядке заполняется Главная форма 6.

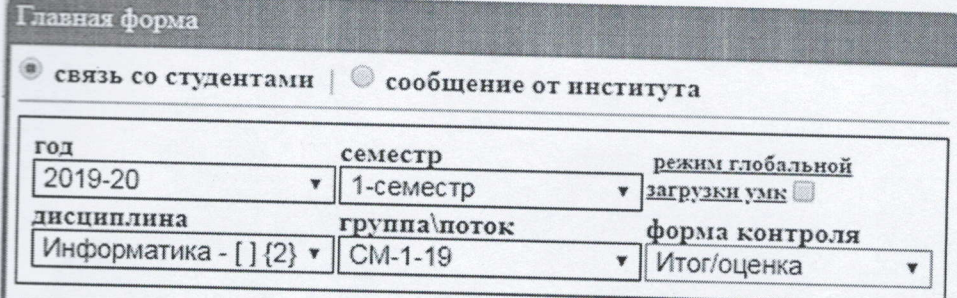

## Рис. 2. Раздел «Главная форма»

Заполняем поля, используя раскрывающиеся списки:

- год для выбора текущего учебного года;
- семестр для выбора необходимого семестра;  $\bullet$
- дисциплина для выбора необходимой дисциплины;
- группа\поток для выбора необходимой группы;
- форма контроля для выбора формы контроля.

раздел «Главная форма» (рис. 2), под разделом После заполнения полей появятся раздел «Связь со студентами (Журнал посещений)» и список студентов, соответствующей выбранной Вами группе.

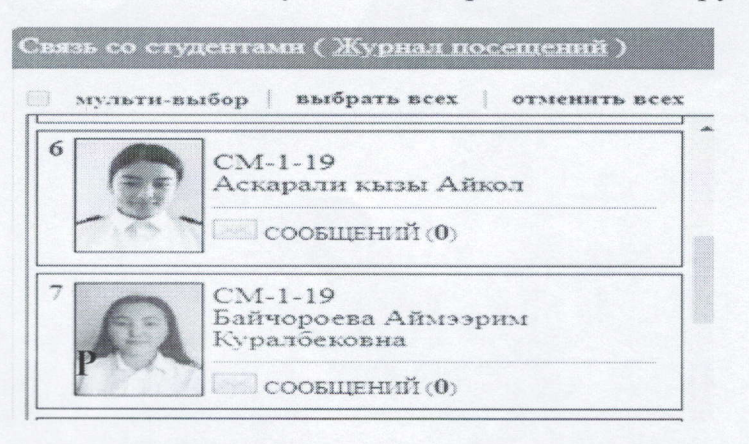

Рис 3.

7. Чтобы выставить баллы за модулей, выбираем Ф.И.О. студента с помощью нажатием левой кнопки мыши один раз. В этом случае ФИО выбранного студента выделяется другим цветом и над списком студентов появится строка полей для выставления баллов для этого студента:

- > ТК1, ТК2, ТК3- для выставления баллов текущего контроля студентам СПО и ВПО (рис.4);
- > Итоговый контроль для выставления баллов итогового контроля (рис.4):

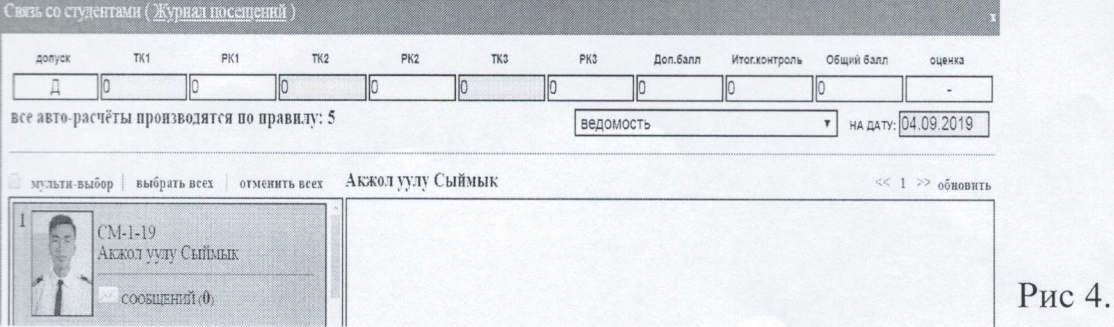

Рис 4. Электронная ведомость для выставления баллов за модулей студентам СПО и ВПО

Чтобы выставить баллы, надо выбрать из раскрывающегося списка «Режим просмотра» пункт «Ведомость» и заполнить соответствующие поля. Этот процесс можно осуществить только в том случае, когда активное поле выделяется другим цветом. После этого курсор передвигаем на любое другое поле. Вводим текущую дату в поле «На дату». Справа от пункта «На дату» появится запись «Сохранить», на которую нужно нажать, чтобы сохранить поставленный балл (Рис.4). Этот процесс продолжать до последнего студента включительно.

8. В этой же Главной форме Вы можете принимать СРС в электронной форме, индивидуально связаться со студентом.

При отправке студентам сообщение, вставим галочку на мультивыбор (выбирается один или несколько студентов) или выбрать всех (выбирается вся группа), затем отправляется сообщение:

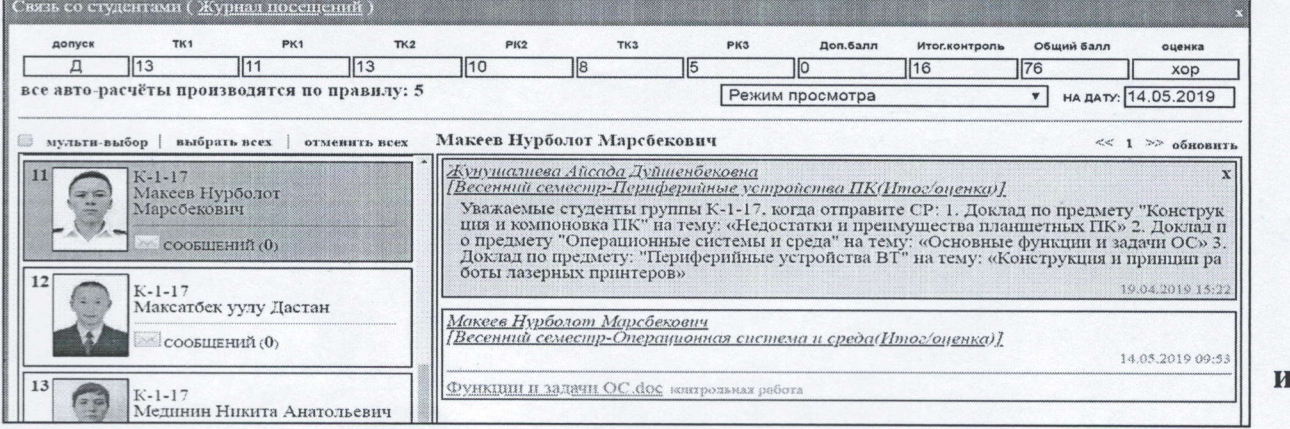

## лекции отправляются в виде прикрепленного файла:

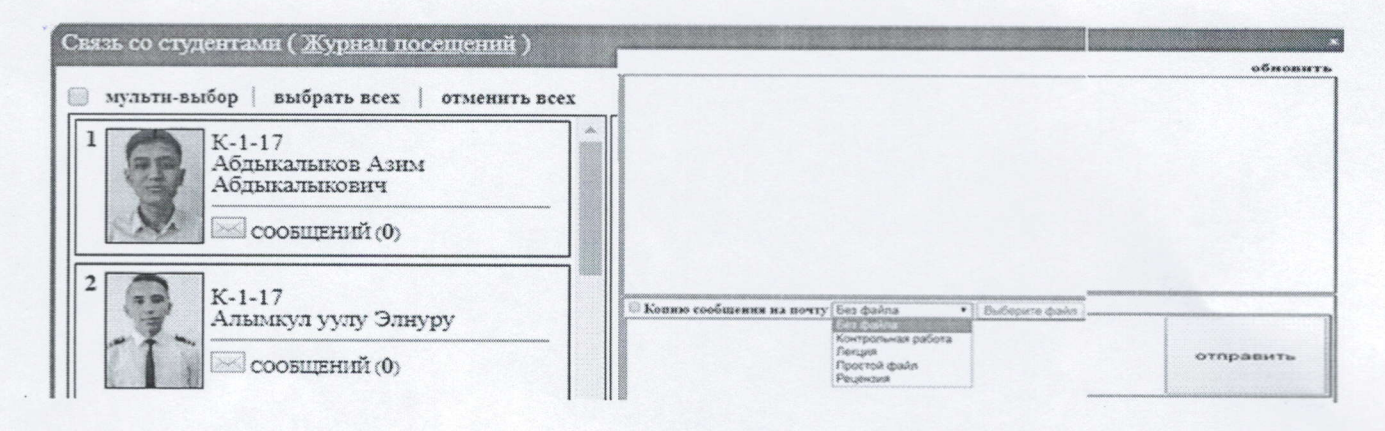

### ВНИМАНИЕ !!!

- $\triangleright$  При входе на портал никогда не сохраняйте Ваши пароли, браузер при вводе логина и пароля всегда спрашивает о сохранении паролей, ВСЕГДА нажимайте кнопку «Отмена» !!!
- > Не забудьте нажать на ссылку «Выход» перед тем как закрыть браузер, чтобы другие пользователи не пользовались Вашим рабочим окном в портале АИС AVN!!!
- > Не предавайте свой логин и пароль другим лицам и надежно сохраняйте их, чтобы не было нежелательных недоразумений!!!
- > Если Вы три раза ввели пароль или логин неправильно система автоматически блокирует ВАШУ УЧЕТНУЮ ЗАПИСЬ!!! В этом случае обращайтесь администратору АИС AVN!!!

По всем вопросам по работе программы AVN обращаться к специалистам сопровождения AИC AVN КАИ им. А.Абдраимова главный корпус КАИ, 2 этаж, каб. 204, тел.: 0702-24-18-65

Зам.директора по УР: *Оледовская* 

Начальник УУ:  $\bigcirc$  Этре Э. Манапбаев

Специалист АИС AVN:  $\mathcal{M}$  А.Жунушалиева